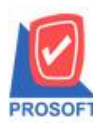

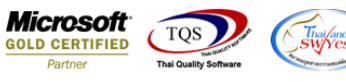

# **ระบบ Sale Order**

 $\blacktriangleright$  รายงานใบสั่งจองสินค้าสามารถ Design เพิ่ม Column ยอดคงเหลือ

1.เข้าที่ระบบ Sale Order >SO Reports >ใบสั่งจองสินคา้

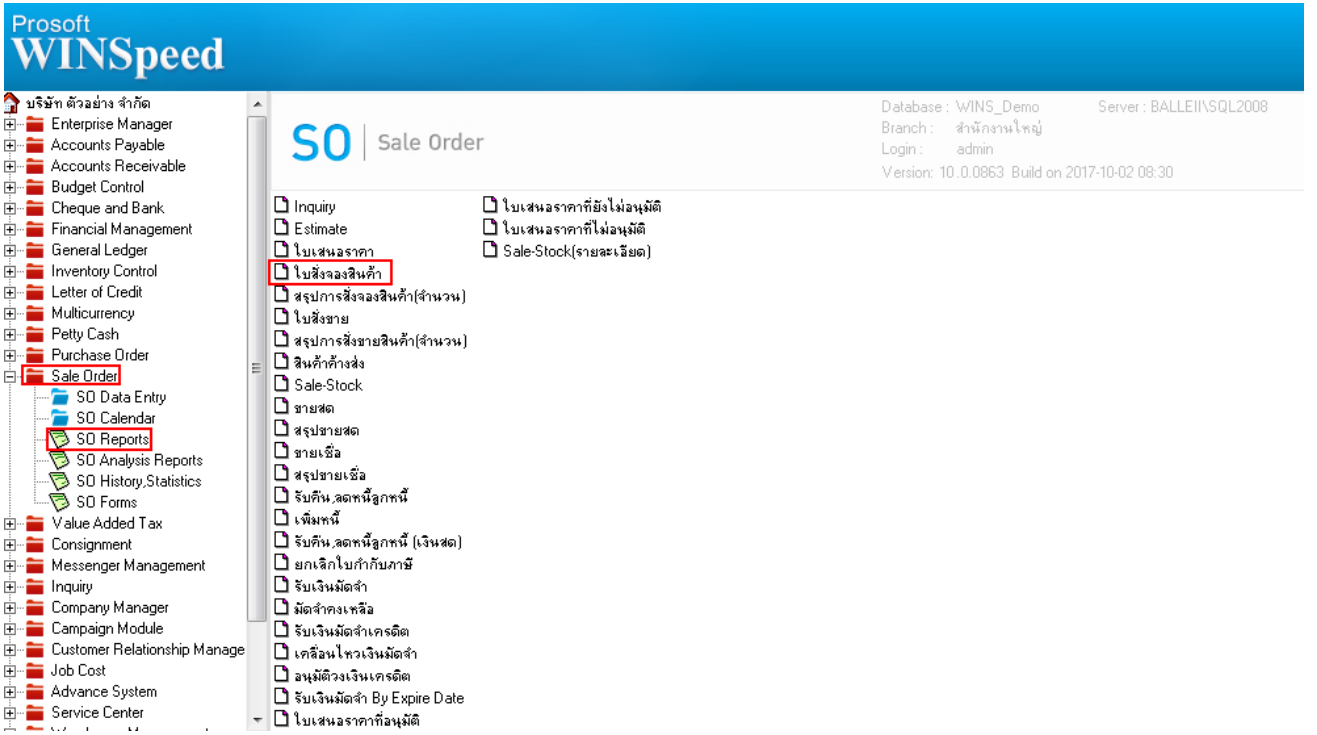

### 2.กำหนด Range Option ในการเรียกดูข้อมูล จากนั้น Click > OK

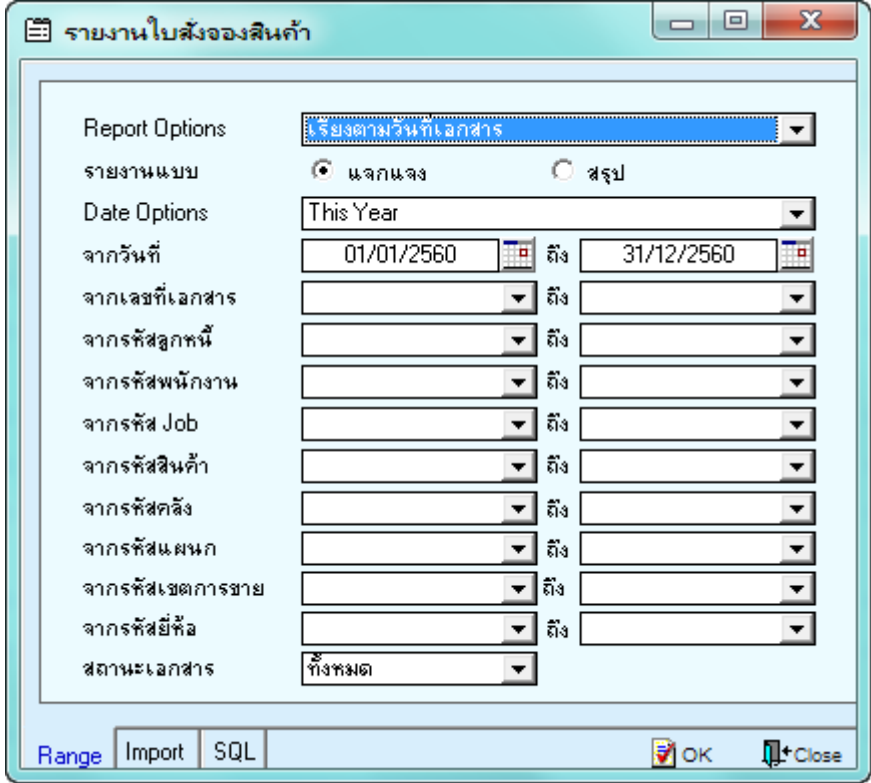

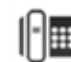

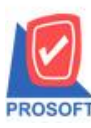

## **บริษัท โปรซอฟท์ คอมเทค จ ากัด**

**2571/1ซอฟท์แวร์รีสอร์ท ถนนรามค าแหงแขวงหัวหมากเขตบางกะปิ กรุงเทพฯ 10240 โทรศัพท์: 0-2739-5900 (อัตโนมัติ) โทรสาร: 0-2739-5910, 0-2739-5940 http://www.prosoft.co.th**

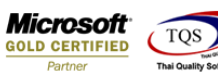

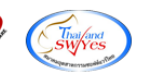

### 3.เลือกที่ Design เพื่อเพิ่ม Column ยอดคงเหลือ

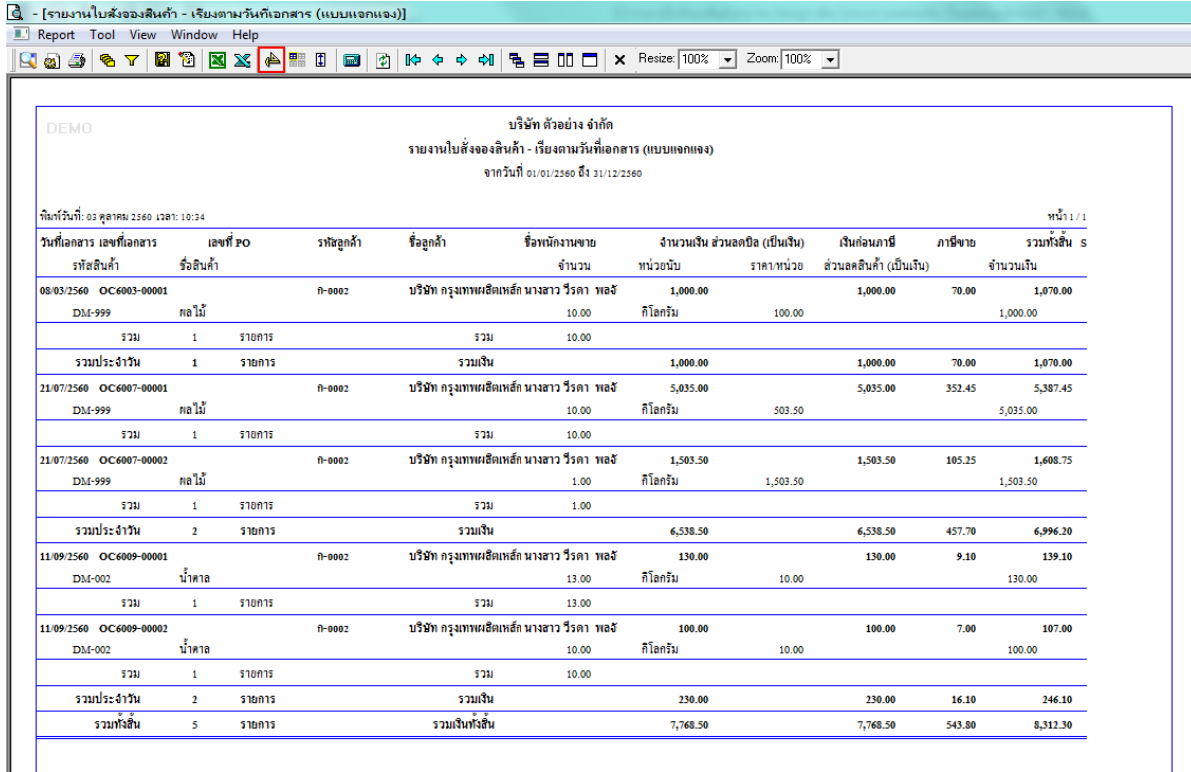

#### 4.Click ขวา เลือก Add… > Column

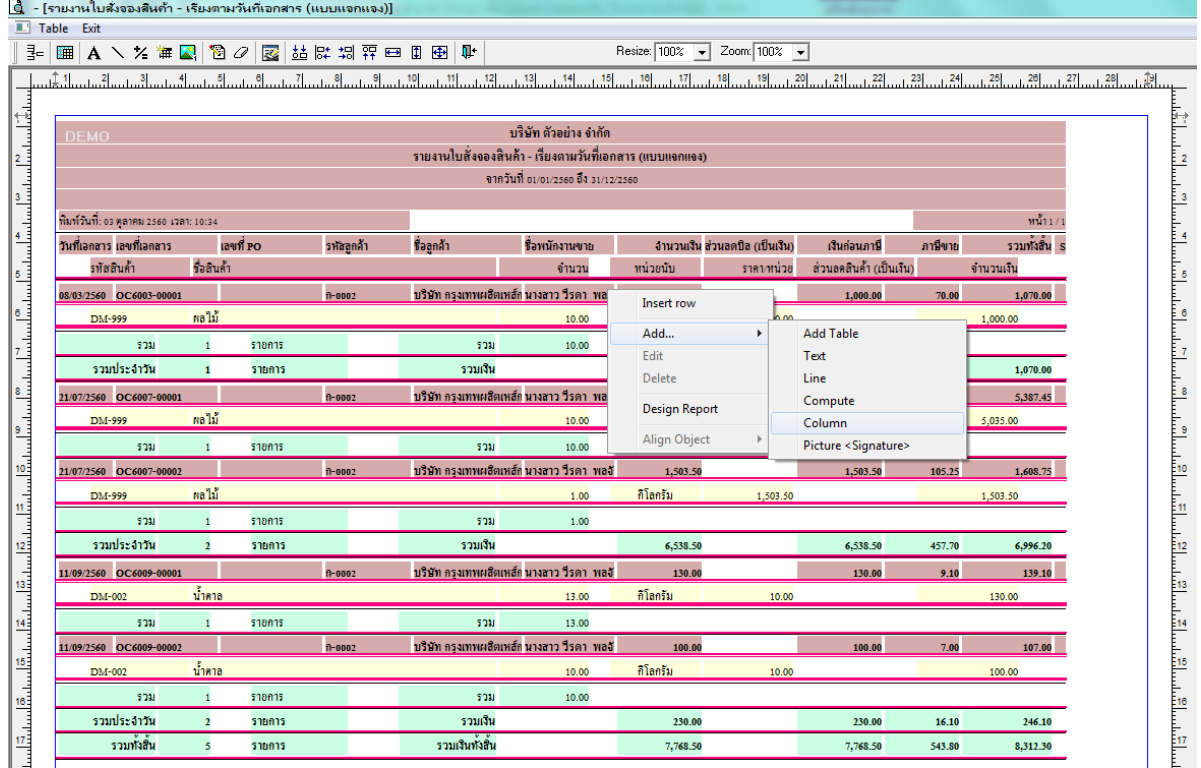

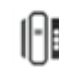

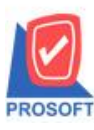

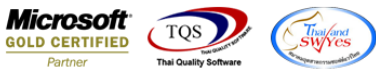

5.เลือก Column เป็น remaqty : ! เพื่อที่จะดึง ยอดคงเหลือ จากนั้นทำการกำหนดในส่วนอื่นๆ เช่น รูปแบบขนาดตัวอักษร ตาม ตอ้งการจากน้นั Click > OK

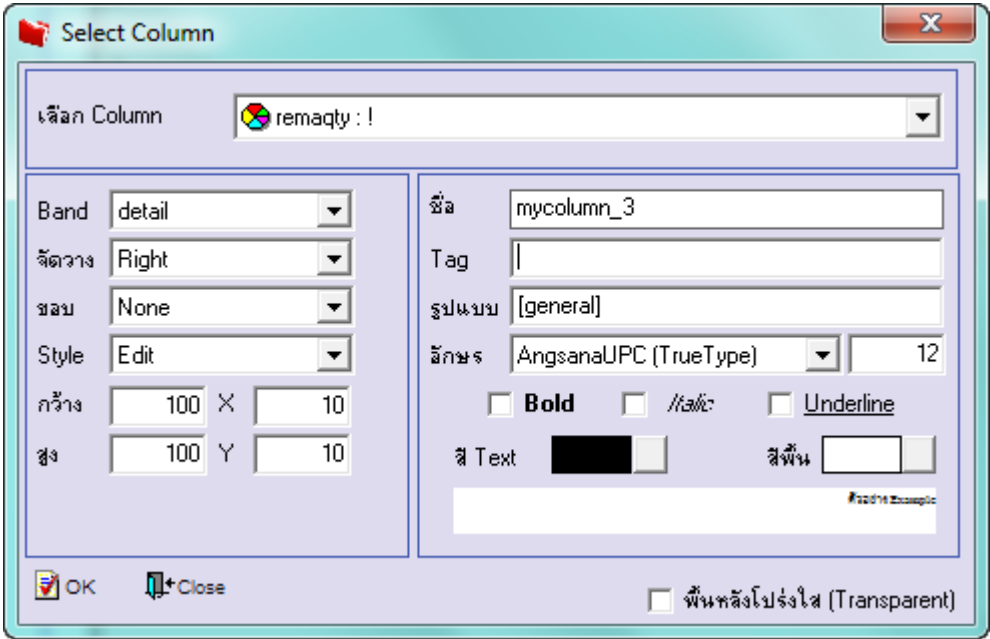

# 6.เมื่อจัดต าแหน่ง เสร็จแล้วให้Click > Exit Design Mode

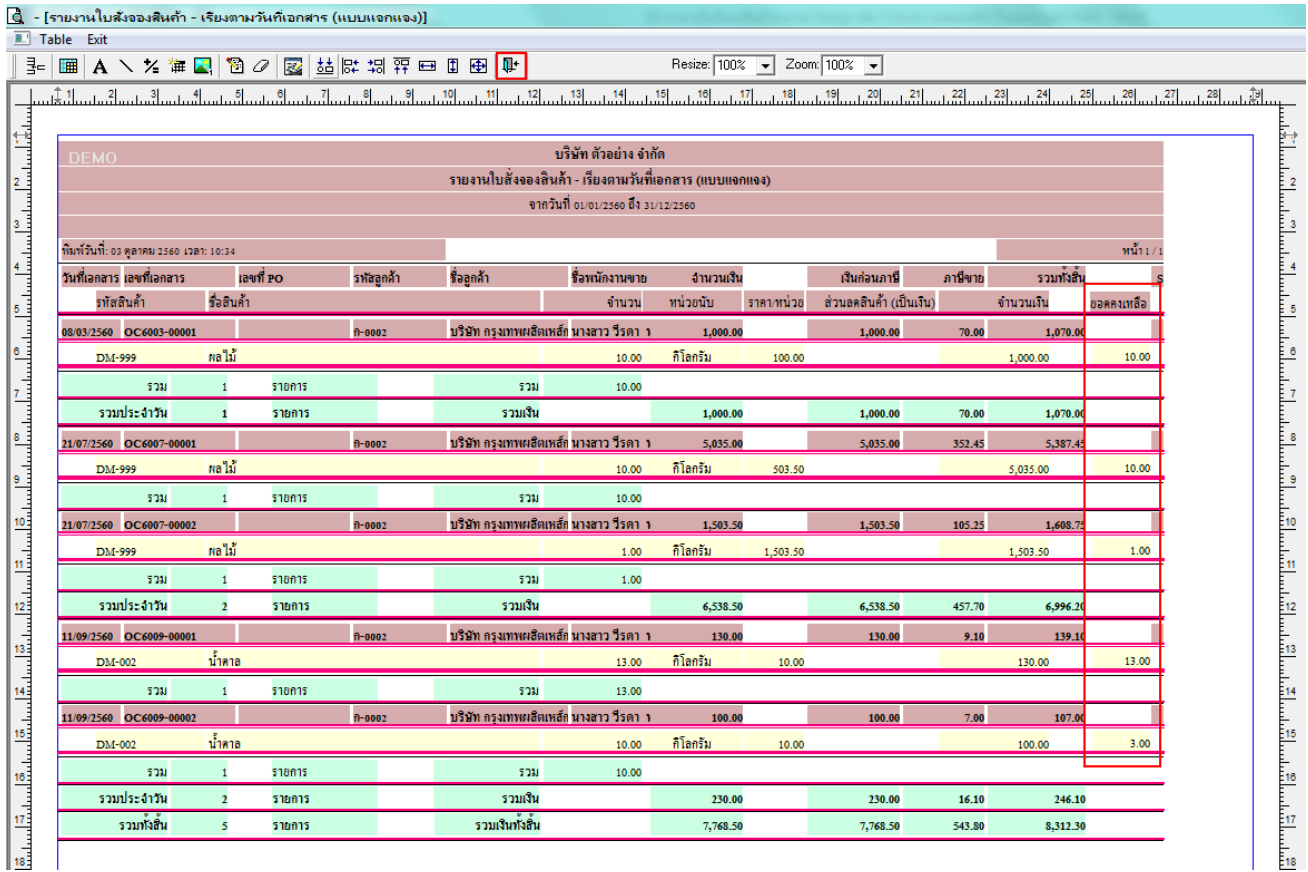

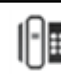

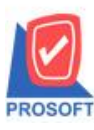

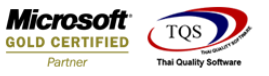

7.วิธี Save Report ให้ไปที่ tab tools เลือก Save Report… >จากนั้นให้เลือก Library ที่จัดเก็บ ในส่วนที่เป็นถามเมื่อให้ดึงรายงาน ต้นฉบับสามารถก าหนดให้โปรแกรมถามตอนเรียกรายงานได้ว่าจะดึงรายงานต้นฉบับหรือรายงานที่ Design และClick > OK เพื่อ บันทึก

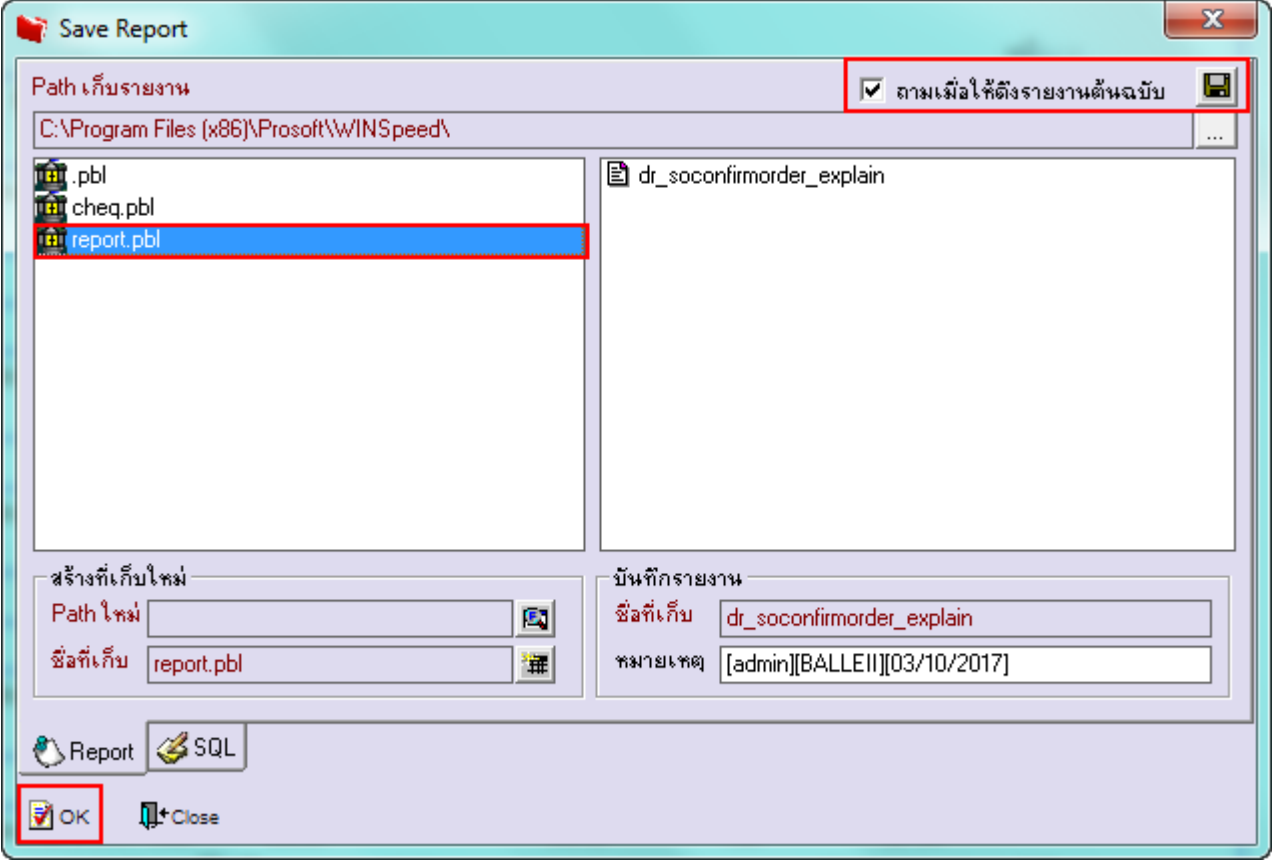

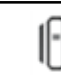